# BIENVENUE DANS VOTRE GUIDE DE L'ESPACE INVITÉ

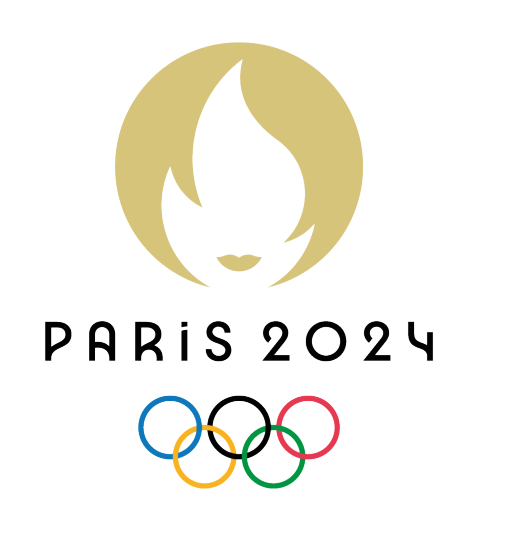

 $\bullet$ 

 $\bullet$   $\bullet$  $\begin{array}{ccccccccccccc} \bullet & \bullet & \bullet & \bullet & \bullet \end{array}$  $\bullet$   $\bullet$  $\bullet\qquad\bullet\qquad\bullet$  $\bullet$   $\bullet$  $\begin{array}{ccccccccccccccccc} \bullet & \bullet & \bullet & \bullet & \bullet \end{array}$  $\bullet$   $\bullet$  $\bullet\qquad\bullet\qquad\bullet$  $\bullet$   $\bullet$  $\begin{array}{ccccccccccccccccc} \bullet & \bullet & \bullet & \bullet & \bullet \end{array}$  $\bullet$   $\bullet$  $\bullet\quad\bullet\quad\bullet$ 

,

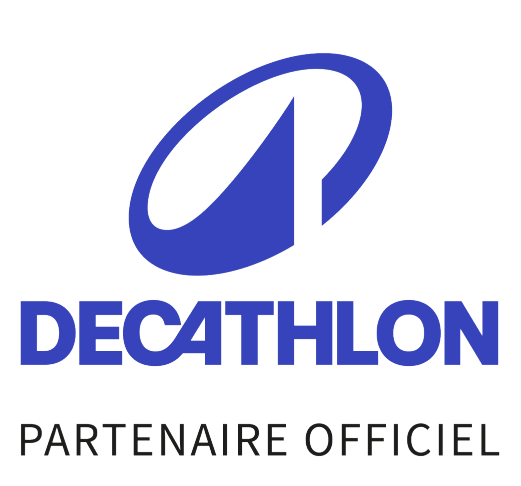

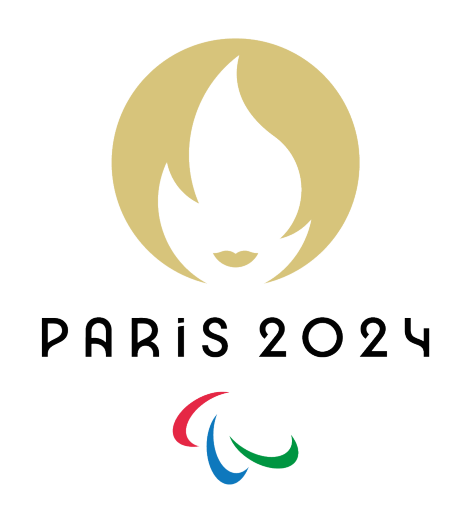

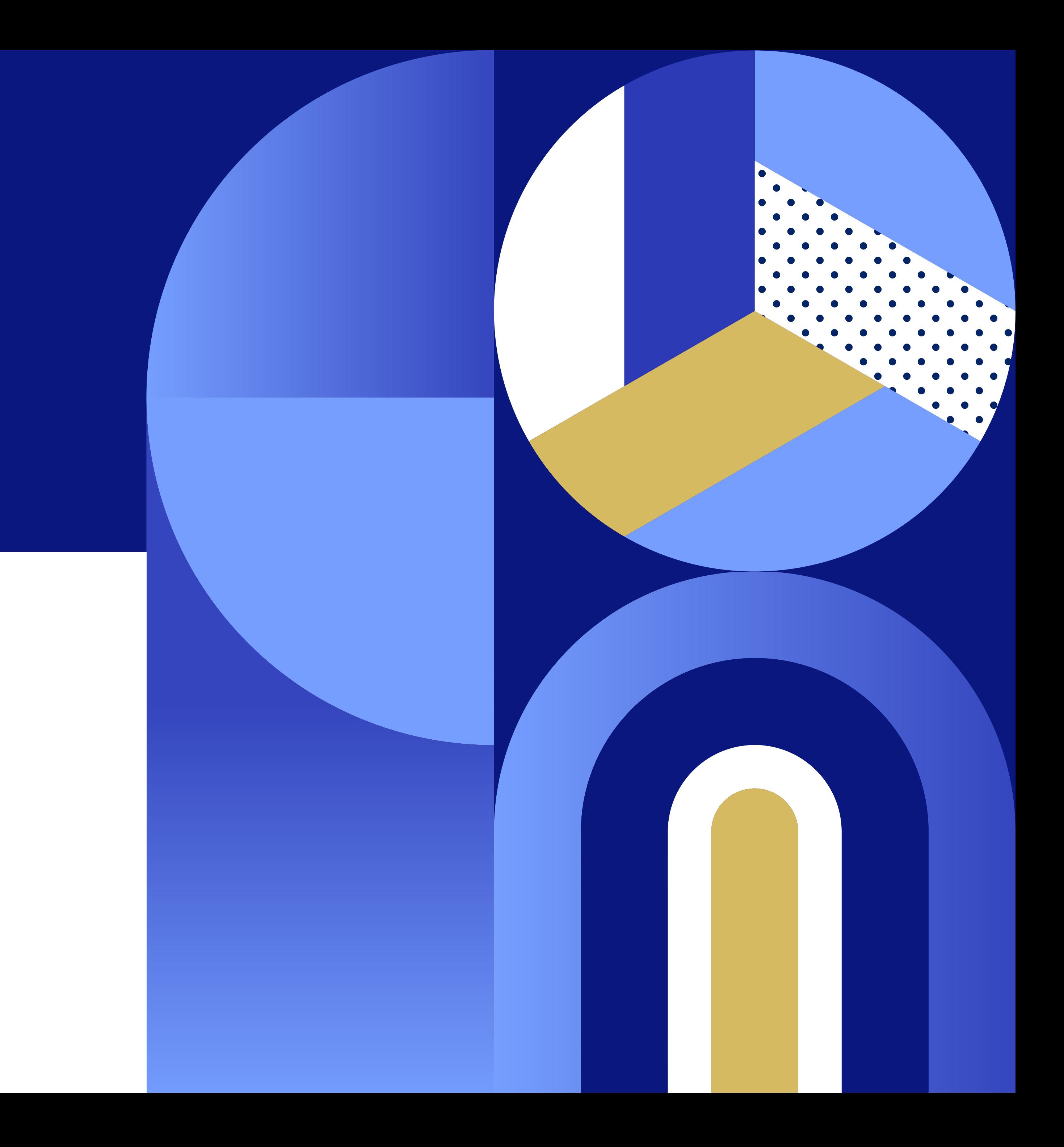

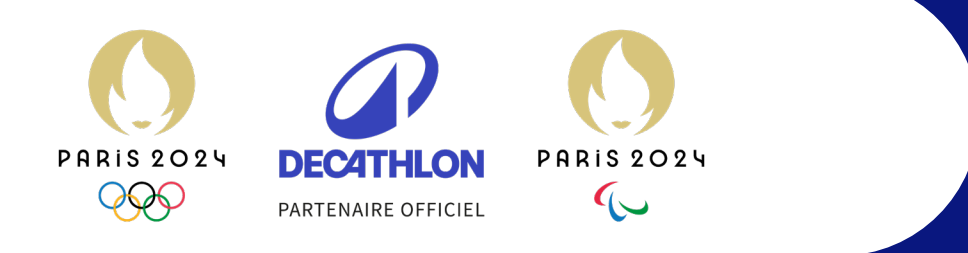

# VOTRE GUIDE DE L'ESPACE INVITÉ

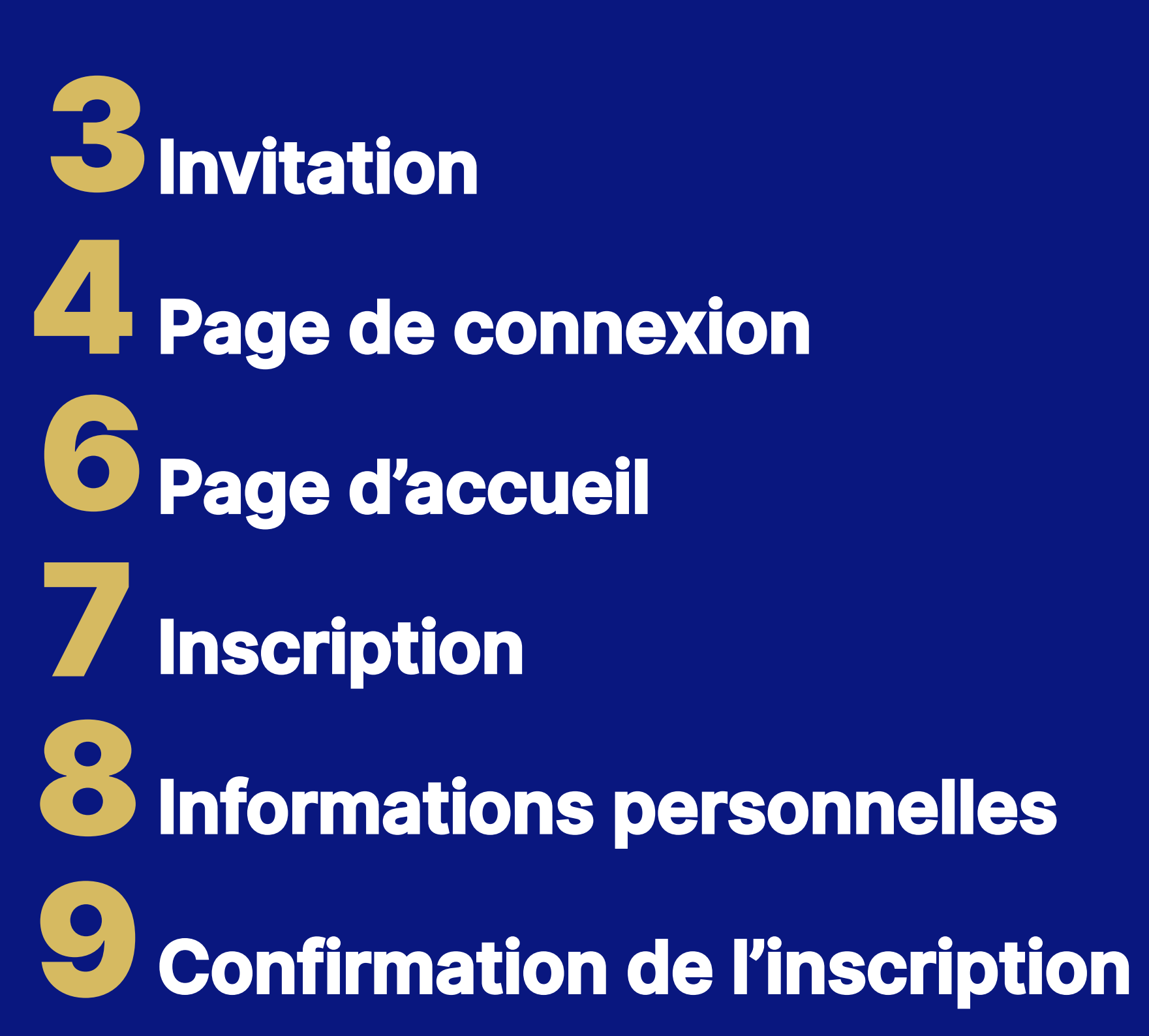

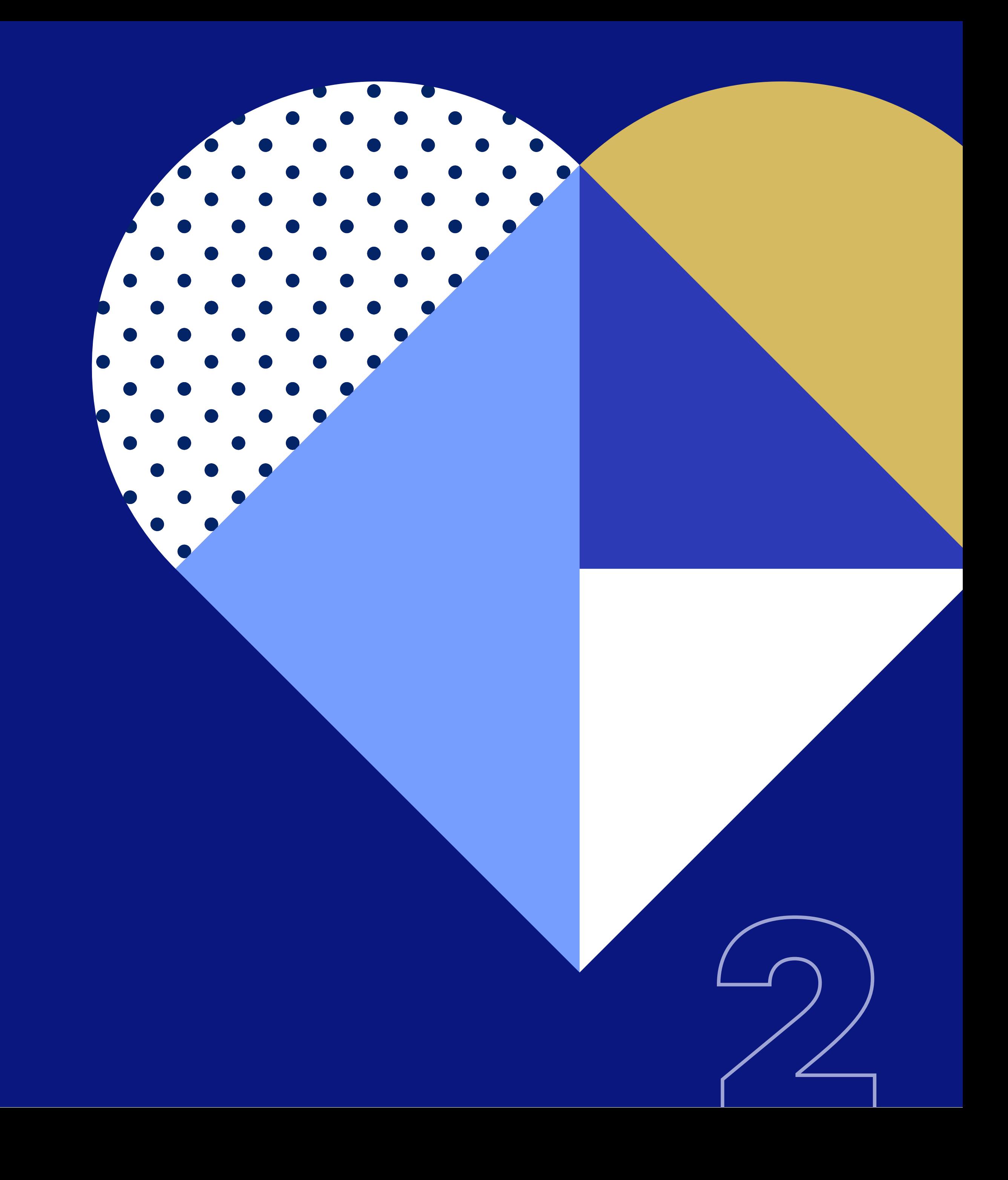

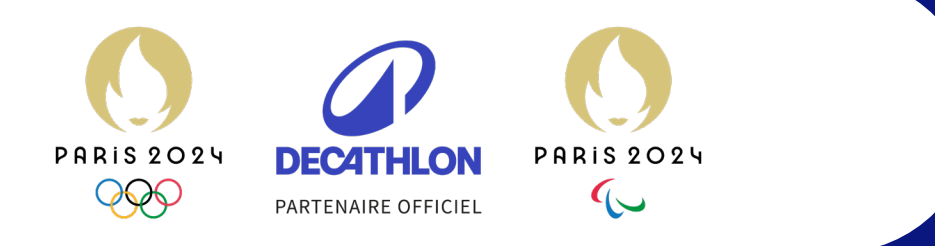

 $\bullet$  $\bullet$ 

 $\bullet$ 

 $\bullet$ 

 $\bullet$ 

 $\bullet$ 

 $\bullet\qquad\bullet$ 

 $\bullet$ 

 $\bullet$ 

 $\bullet\qquad\bullet$ 

 $\bullet\qquad\bullet$ 

 $\bullet$   $\bullet$ 

• Vous avez reçu par e-mail votre invitation pour assister aux Jeux Olympiques et Paralympiques de Paris 2024.

• Pour vous connecter à votre espace invité, vous aurez besoin de votre identifiant : il vous a été communiqué dans votre invitation ici.

• Cliquez sur le bouton « Me connecter » pour accéder à votre espace invité et découvrir votre programme exclusif.

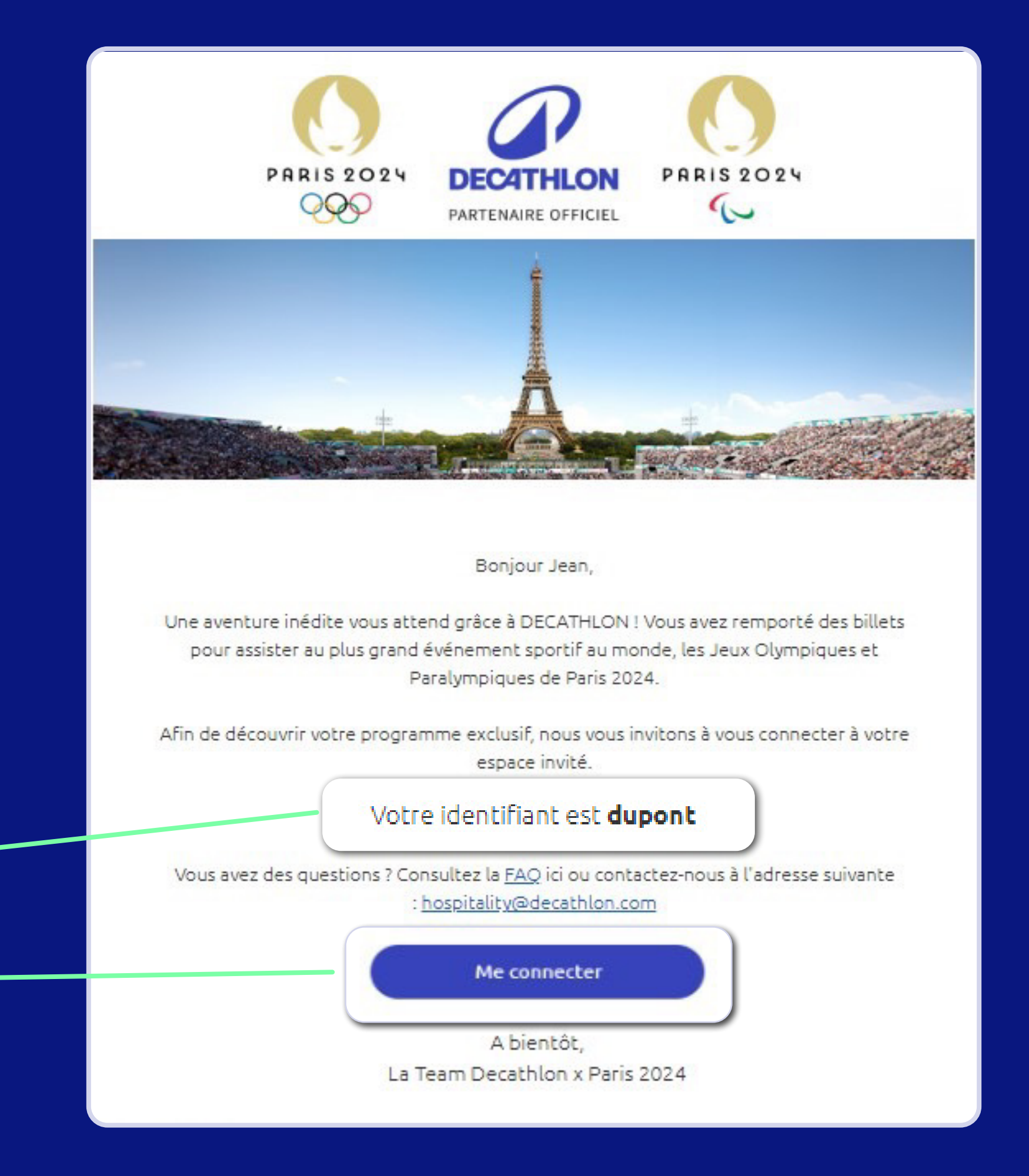

63

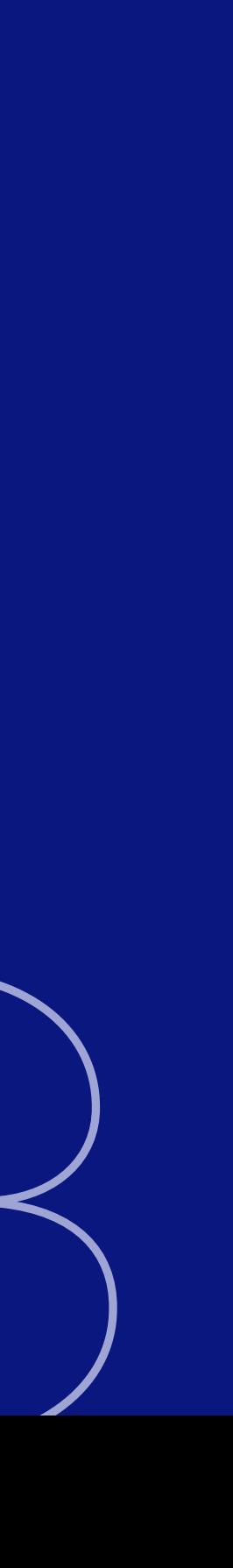

# INVITATION

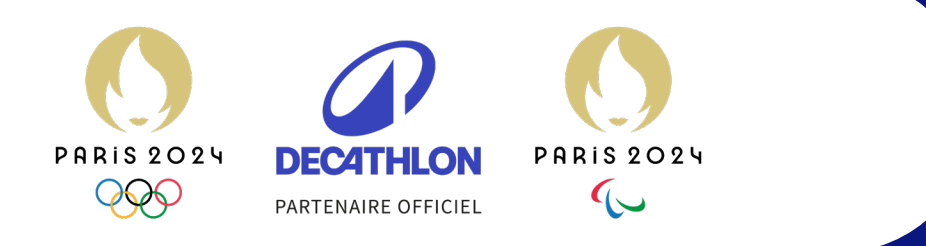

 $\bullet$ 

 $\bullet$   $\bullet$ 

 $\bullet$ 

 $\bullet$ 

 $\bullet$ 

 $\bullet$ 

 $\begin{array}{ccccccccccccccccccccc} \bullet & \bullet & \bullet & \bullet & \bullet & \bullet & \bullet & \bullet \end{array}$ 

 $\bullet$ 

 $\bullet$ 

 $\bullet$  $\begin{array}{ccccccccccccccccc} \bullet & \bullet & \bullet & \bullet & \bullet \end{array}$ 

 $\begin{array}{ccccccccccccccccc} \bullet & \bullet & \bullet & \bullet & \bullet \end{array}$ 

• Vous avez cliqué sur le lien « Me connecter » dans votre invitation : vous êtes redirigé(e) vers la page de connexion de votre espace invité.

• Créez votre mot de passe personnel en suivant les instructions.

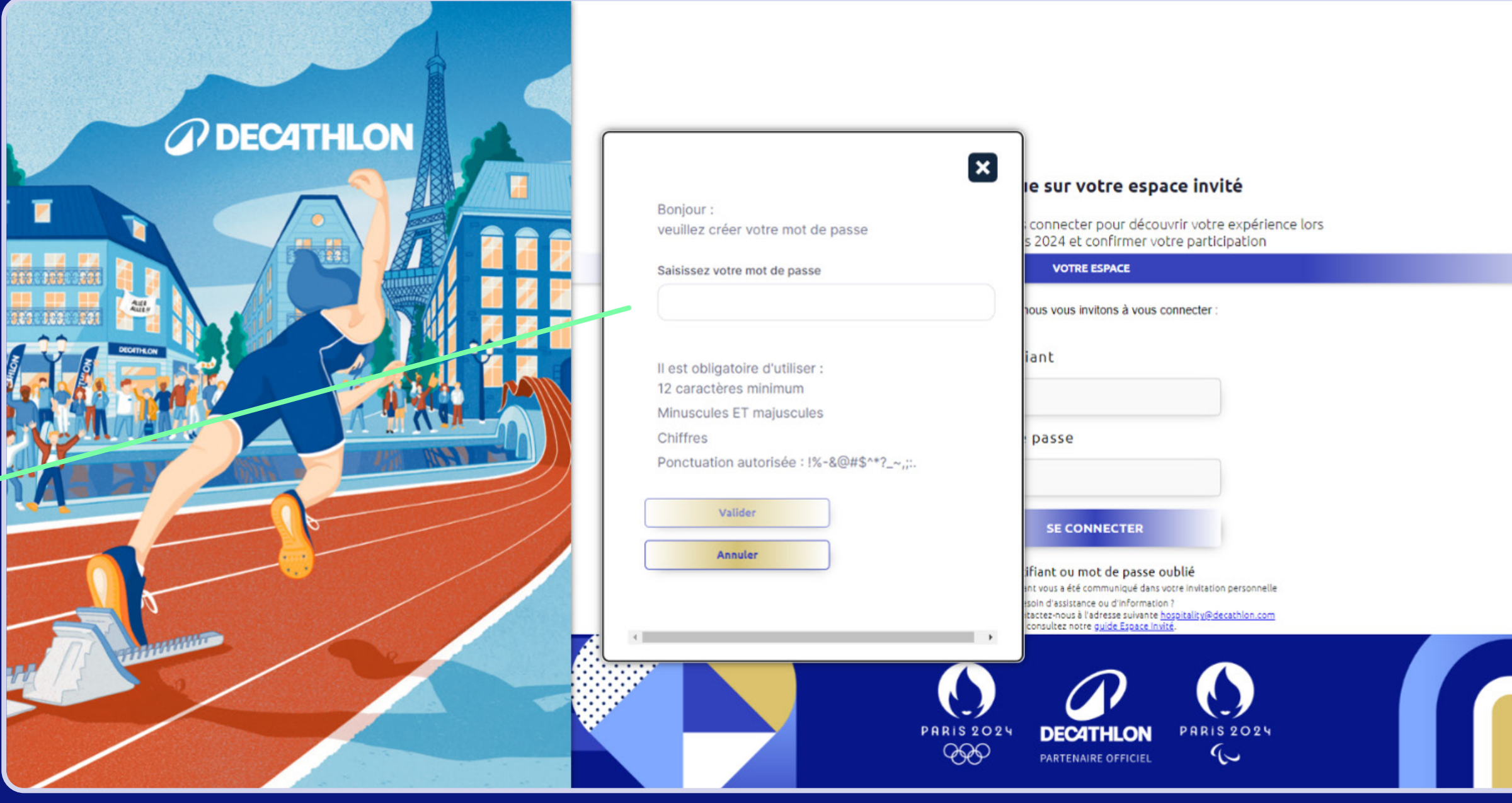

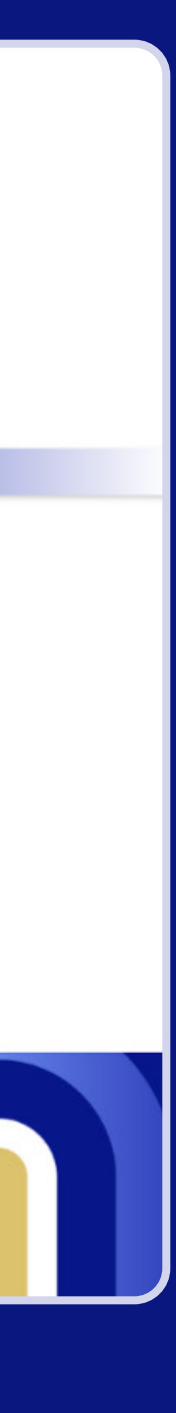

# PAGE DE CONNEXION

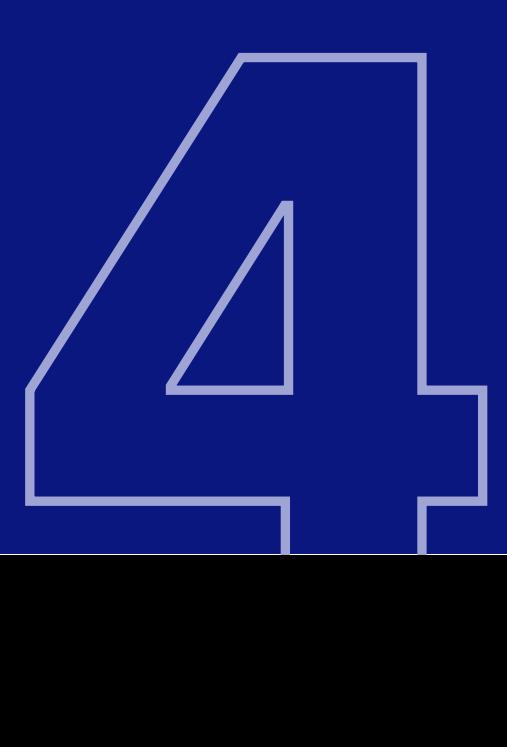

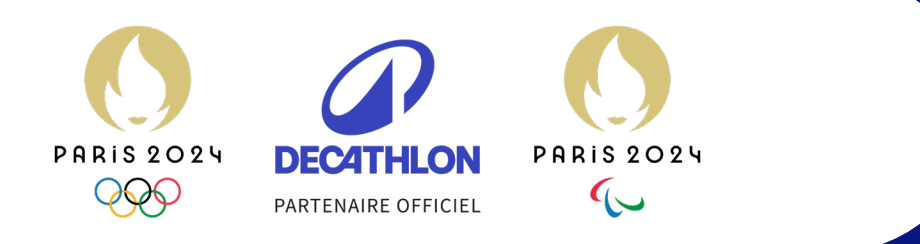

 $\bullet$ 

 $\bullet$ 

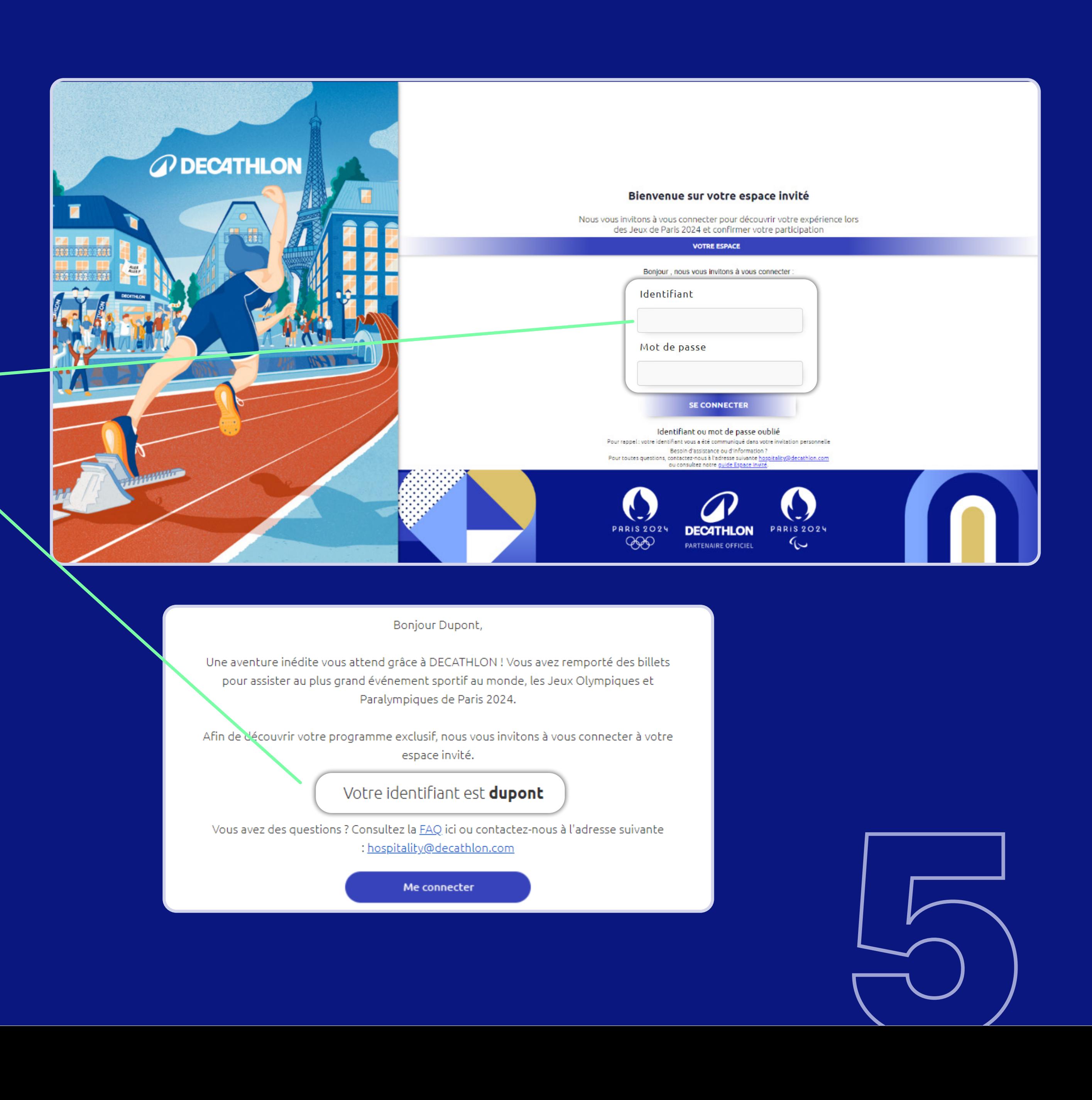

 $\bullet$   $\bullet$   $\bullet$   $\bullet$ 

 $\bullet\quad\bullet\quad\bullet\quad\bullet$ 

 $\bullet$   $\bullet$  $\begin{array}{ccccccccccccccccc} \bullet & \bullet & \bullet & \bullet & \bullet & \bullet & \bullet & \bullet \end{array}$  $\begin{array}{cccccccccccccccccc} \bullet & \bullet & \bullet & \bullet & \bullet & \bullet & \bullet & \bullet & \bullet \end{array}$  $\begin{array}{ccccccccccccccccccccc} \bullet & \bullet & \bullet & \bullet & \bullet & \bullet & \bullet & \bullet & \bullet \end{array}$  $\begin{array}{cccccccccccccccccc} \bullet & \bullet & \bullet & \bullet & \bullet & \bullet & \bullet & \bullet & \bullet \end{array}$ 

 $\bullet\quad\bullet\quad\bullet\quad\bullet$ 

 $\bullet$ 

Connectez-vous avec votre identifiant (communiqué dans votre e-mail d'invitation) et le mot de passe que vous venez de créer.

## PAGE DE CONNEXION

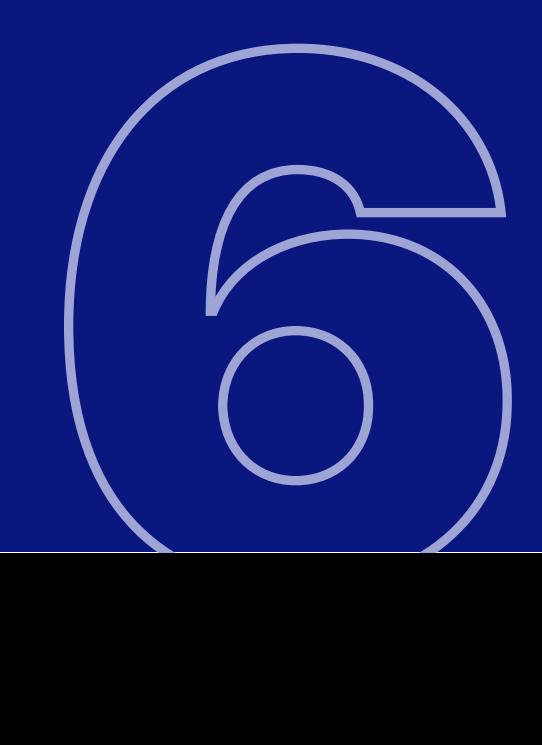

• Cliquez sur « Programme » ou « Suivant » pour découvrir le détail de votre invitation.

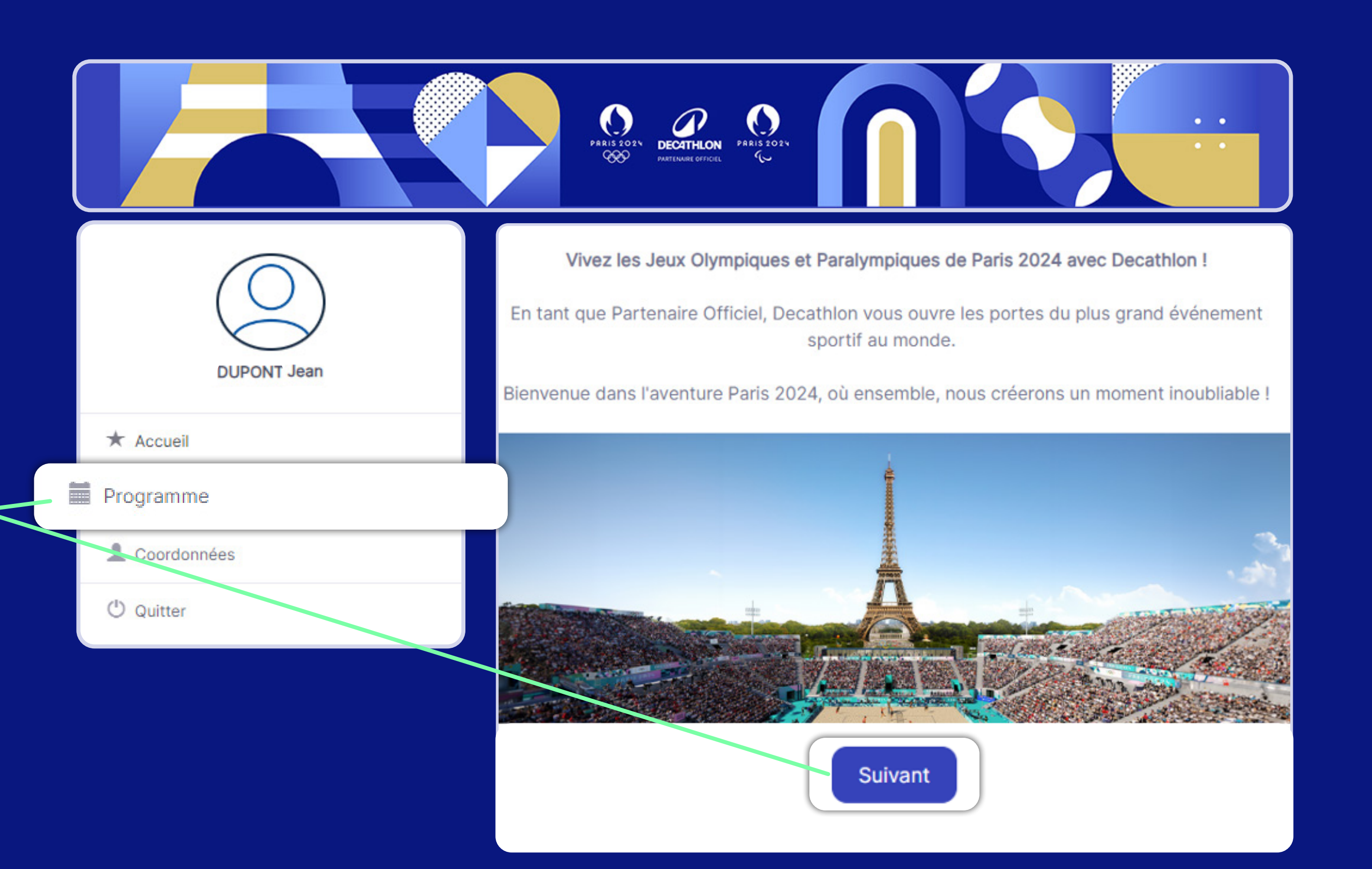

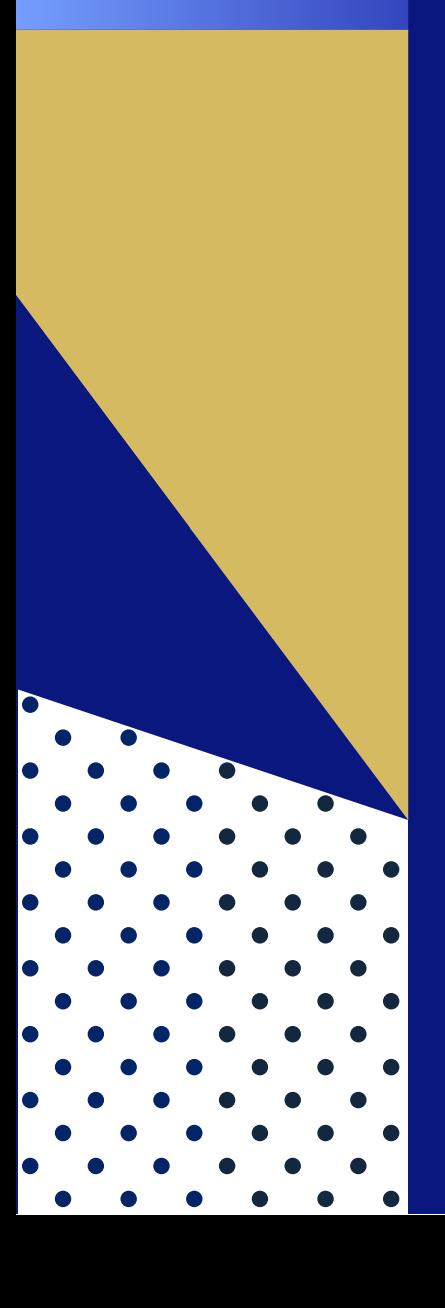

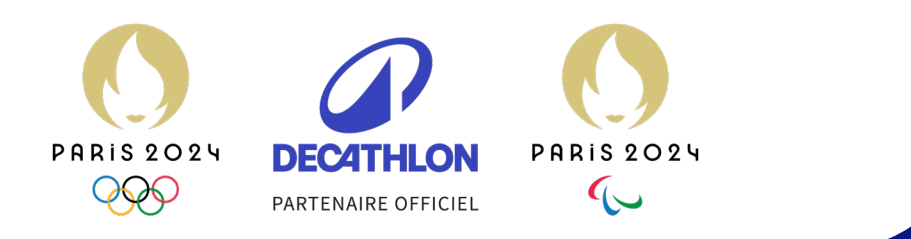

#### PAGE D'ACCUEIL

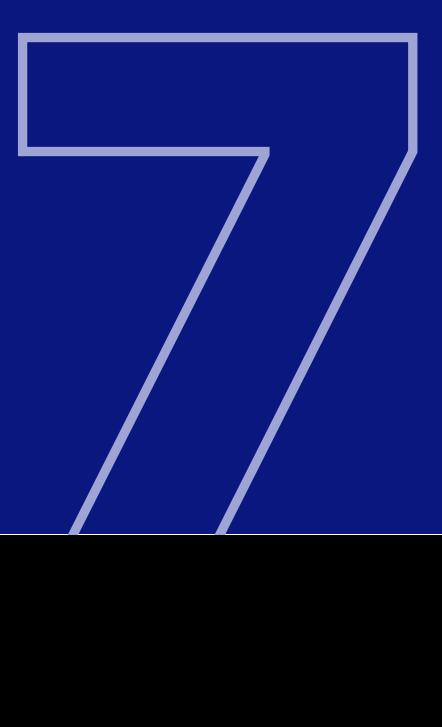

- Cliquez sur le bouton « Répondre » de votre programme d'invitation.
- Cette page s'affiche, vous pouvez accepter ou décliner l'invitation.

#### **Mon invitation**

Package Emotion - Invité - 24 Juillet - Football

O Je confirme ma présence O Je décline cette invitation

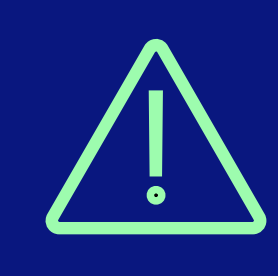

Attention, ne pas cliquer sur « Suivant » directement avant de répondre à l'invitation. Vous seriez automatiquement redirigé(e) vers l'étape coordonnées et votre réponse à l'invitation ne serait pas enregistrée.

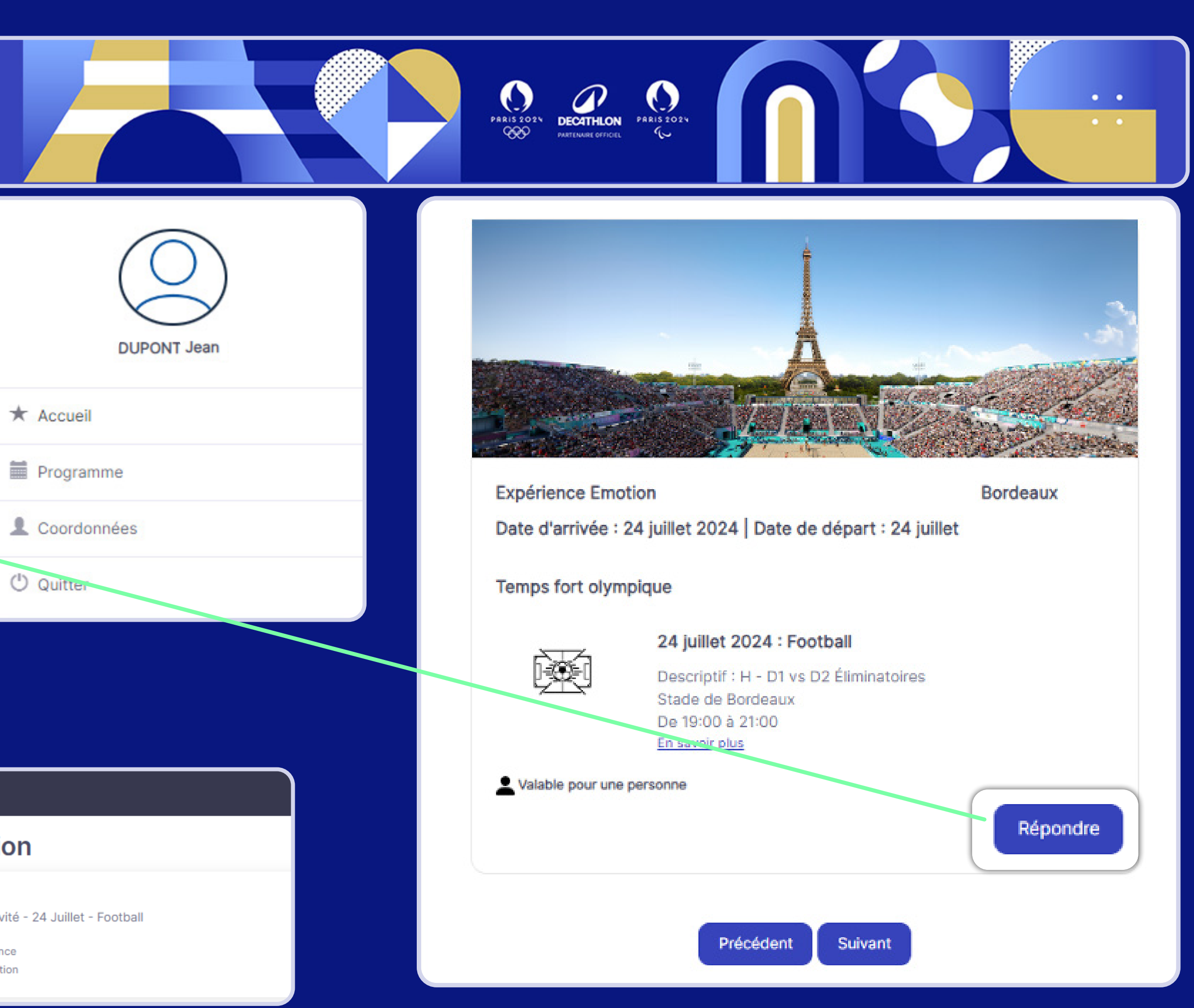

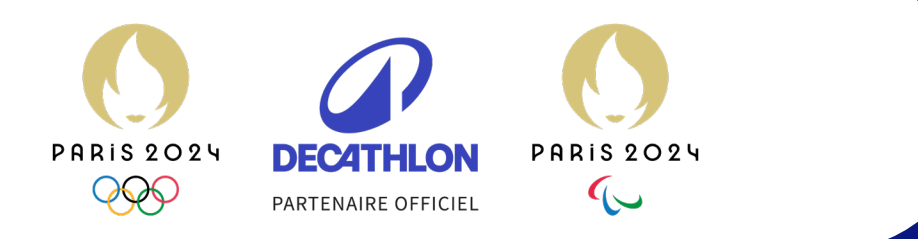

## INSCRIPTION

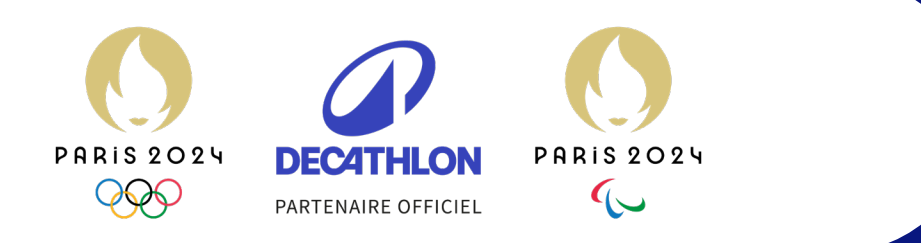

 $\begin{array}{c} \bullet \hspace{-6pt} \bullet \hspace{-6pt} \bullet \hspace{-6pt} \bullet \end{array}$ 

 $\bullet$ 

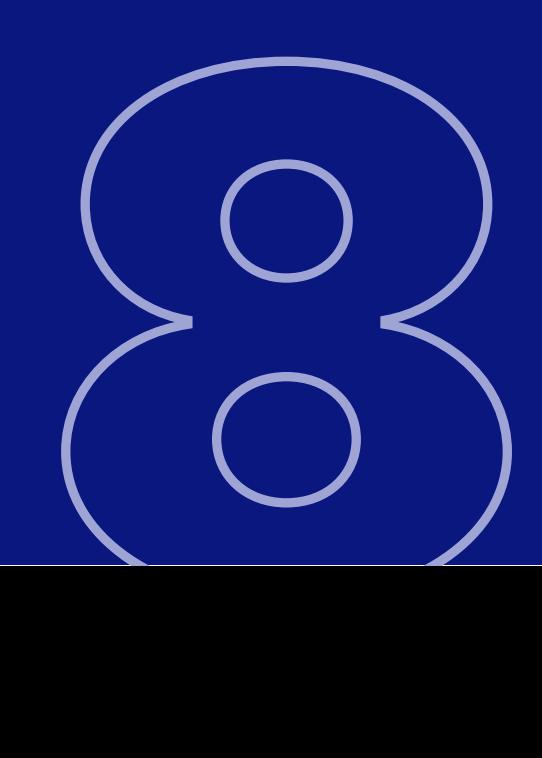

 $\bullet$  $\bullet$ 

 $\bullet$ 

. . . . . . 

 $\bullet$ 

 $\bullet$  $\bullet$ 

 $\bullet\qquad\bullet$ 

 $\bullet\quad\bullet\quad\bullet$ 

 $\bullet\qquad\bullet$ 

 $\bullet\quad\bullet\quad\bullet$ 

 $\bullet$ 

 $\bullet$ 

 $\bullet$ 

 $\bullet$ 

 $\bullet$ 

 $\bullet$ 

 $\bullet$ 

 $\bullet$ 

 $\bullet$ 

 $\begin{array}{ccc} \bullet & \bullet \end{array}$ 

 $\bullet$ 

Complétez vos informations personnelles, puis cliquez sur le bouton « Valider ».

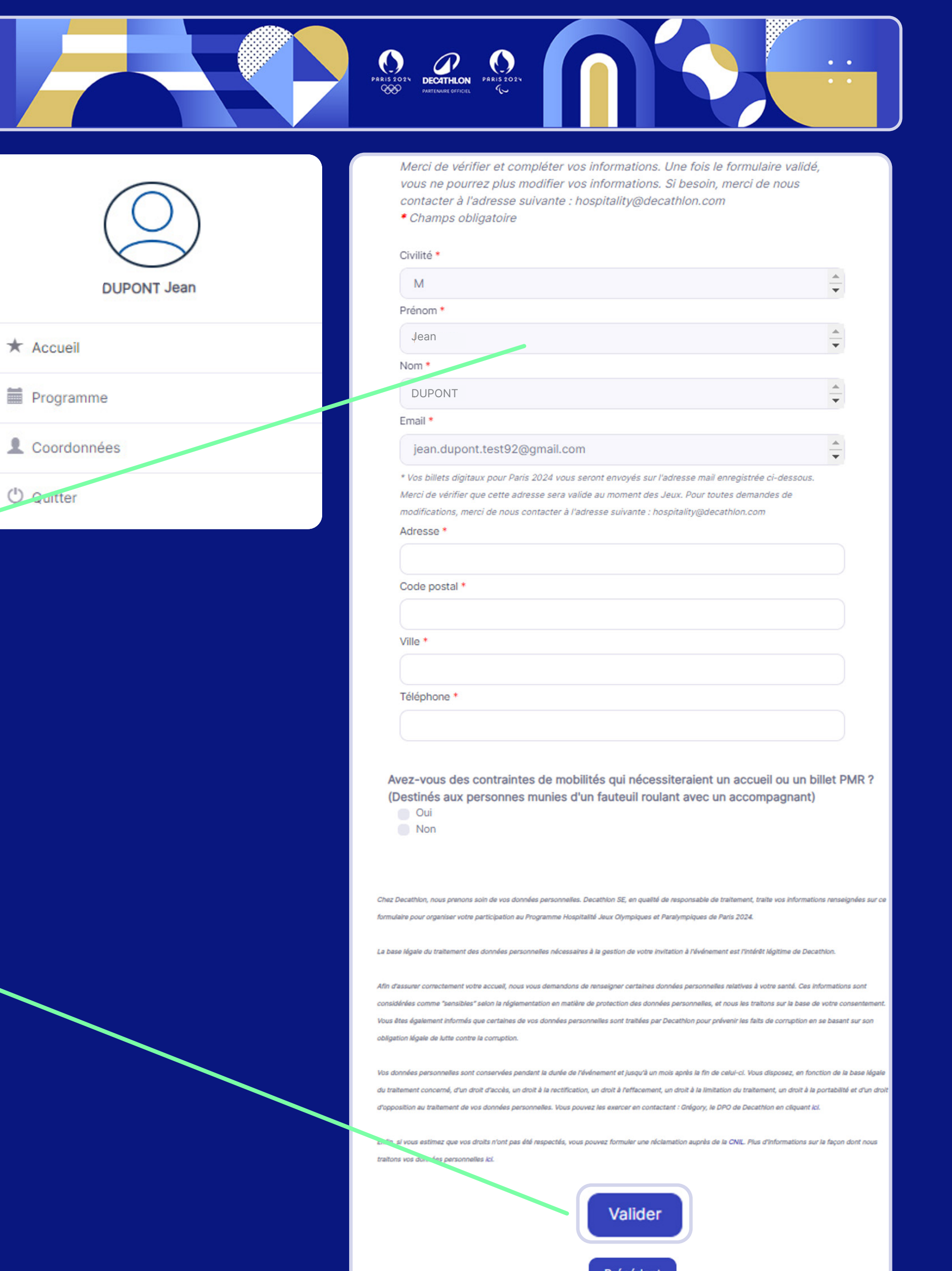

 $0$  Call

## INFORMATIONS PERSONNELLES

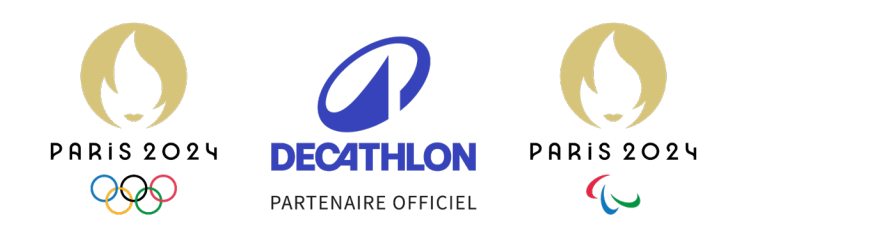

 $\bullet$  $\bullet$ 

 $\bullet$ 

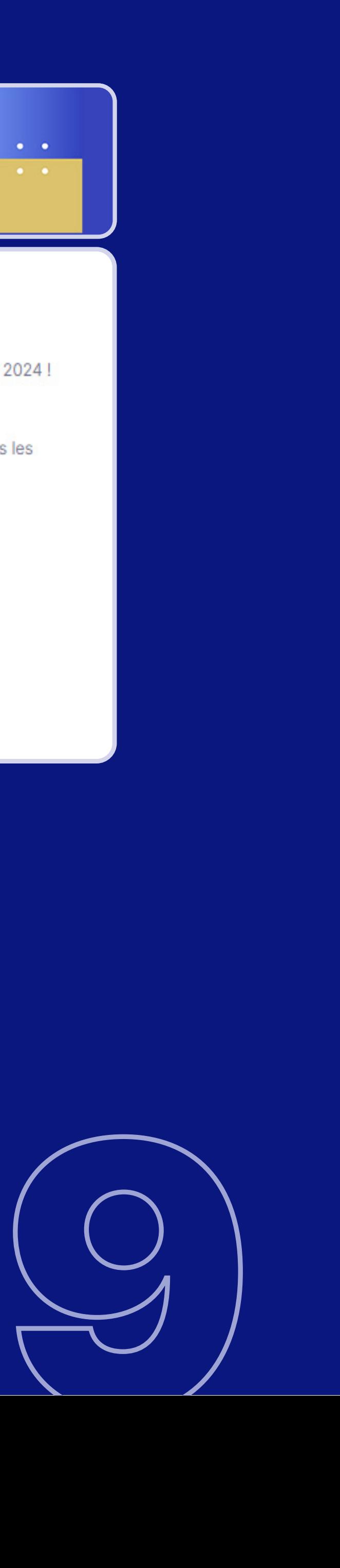

• Vous êtes automatiquement déconnecté(e), vous pourrez vous reconnecter plus tard pour découvrir l'évolution de votre programme.

 $\bullet$ 

. .

 $\bullet\quad\bullet\quad\bullet\quad\bullet$ 

 $\bullet$ 

 $\bullet$ 

• Vous recevrez un e-mail de confirmation de votre inscription (si vous ne le recevez pas, merci de vérifier vos courriers indésirables).

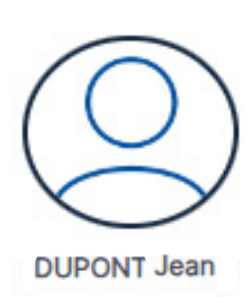

**Bonjour** Jean DUPONT

Merci d'avoir confirmé votre présence aux Jeux Olympiques et Paralympiques de Paris 2024 ! Nous sommes très heureux de vous compter parmi nos invités.

Vous pouvez à tout moment vous connecter à votre espace invité pour consulter toutes les informations nécessaires à votre venue.

#### Me connecter

Vous avez des questions ? Consultez la FAQ ici.

 $\mathcal{D}$ 

**DECATHLON** 

A bientôt !

La Team Decathlon x Paris 2024

# CONFIRMATION DE L'INSCRIPTION

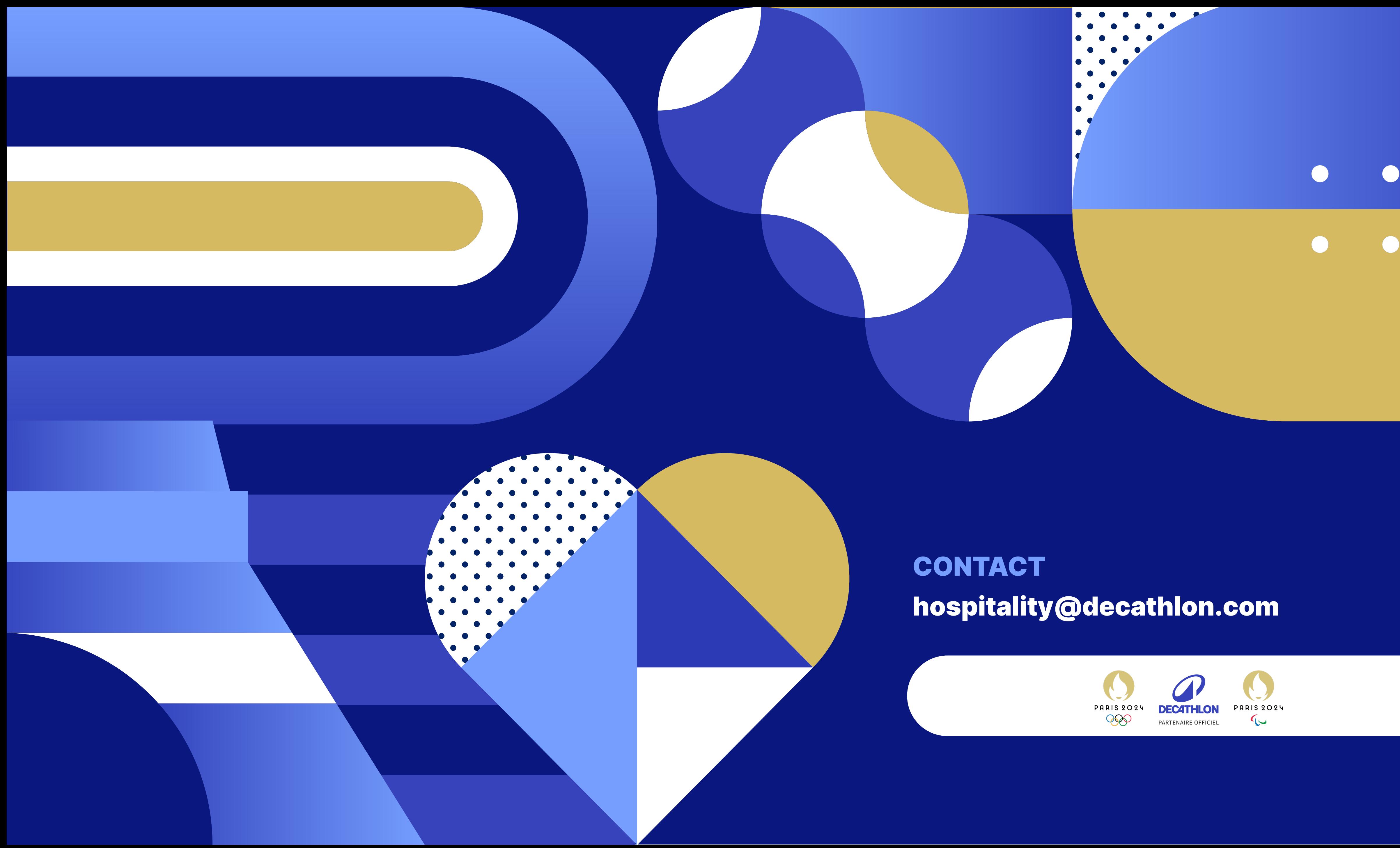

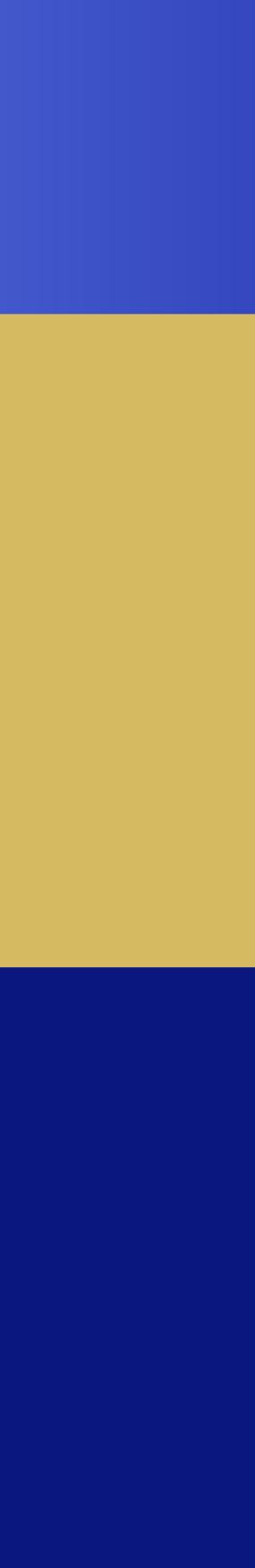

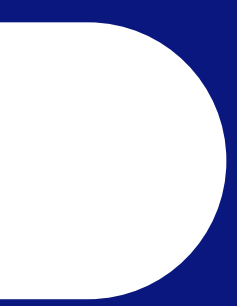